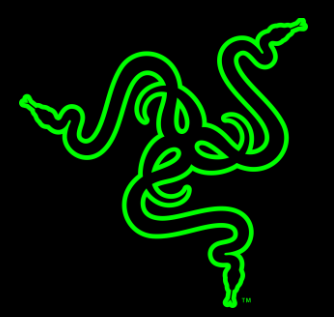

# RAZER RAZER ABYSSUS 2000

MASTER GUIDE

Whether you're taking the first step into the competitive world of gaming, or simply looking for a mouse that surpasses the mediocrity of what you've been used to, the **Razer Abyssus 2000** promises to deliver all that you expect.

Join the thousands of gamers worldwide that set themselves apart with the Razer advantage. Choose the Razer Abyssus 2000, enter the big league.

## **TABLE OF CONTENTS**

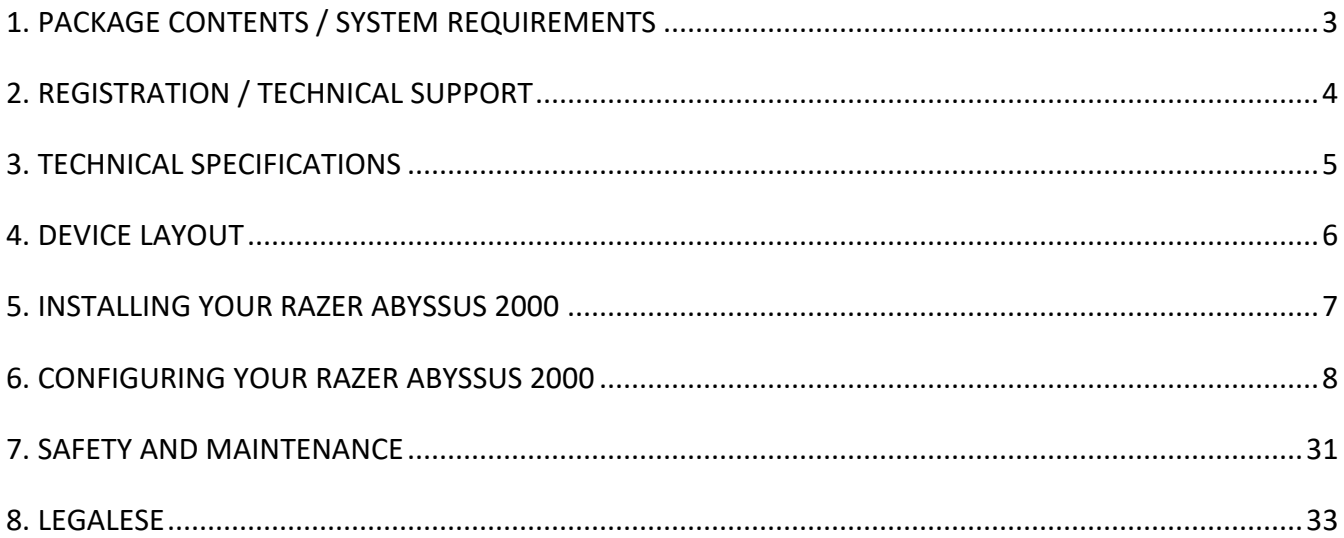

# <span id="page-3-0"></span>1. PACKAGE CONTENTS / SYSTEM REQUIREMENTS

## PACKAGE CONTENTS

■ Razer Abyssus 2000 Gaming Mouse

### SYSTEM REQUIREMENTS

- PC or Mac with a free USB 2.0 port
- Windows<sup>®</sup> 10 / Windows<sup>®</sup> 8 / Windows<sup>®</sup> 7 / Mac OS X (10.9-10.11)
- Internet connection
- 100MB of free hard disk space

# <span id="page-4-0"></span>2. REGISTRATION / TECHNICAL SUPPORT

#### REGISTRATION

Sign up now for a Synapse account to get real-time information on your product's warranty status. To learn more about Synapse and all its features, visit [www.razerzone.com/synapse.](http://www.razerzone.com/synapse2) If you are already a Synapse user, register your product by clicking on your email address at the Synapse application and select *Warranty Status* from the dropdown list. To register your product online, visit [www.razerzone.com/registration.](http://www.razerzone.com/registration/) Please note that you will not be able to view your warranty status if you register via the website.

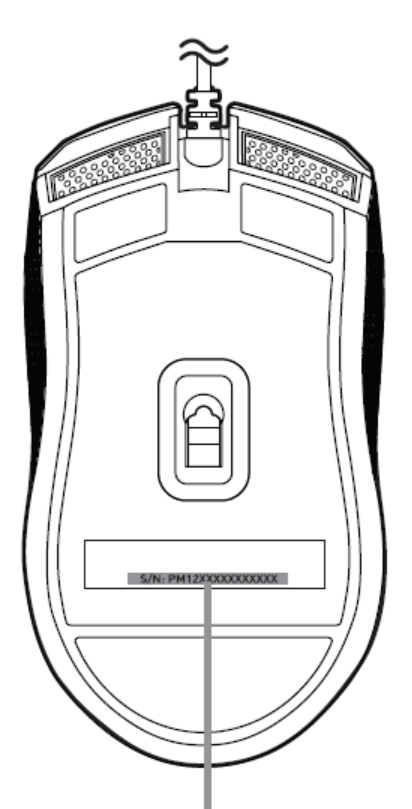

*Your product's serial number can be found here.*

#### TECHNICAL SUPPORT

#### What you'll get:

- 2 years limited manufacturer's warranty.
- Free online technical support at [www.razersupport.com.](http://www.razersupport.com/)

# <span id="page-5-0"></span>3. TECHNICAL SPECIFICATIONS

#### TECHNICAL SPECIFICATIONS

- 2000dpi optical sensor
- Ambidextrous form factor
- Razer Synapse enabled
- 3 programmable Hyperesponse buttons
- 1000Hz Ultrapolling
- Up To 60 120 inches per second / 15g acceleration

## APPROXIMATE SIZE & WEIGHT:

- Length: 117mm/4.6"
- Width: 64mm/2.5"
- Height : 38mm/1.5"
- Weight: 80g/0.176lbs

# <span id="page-6-0"></span>4. DEVICE LAYOUT

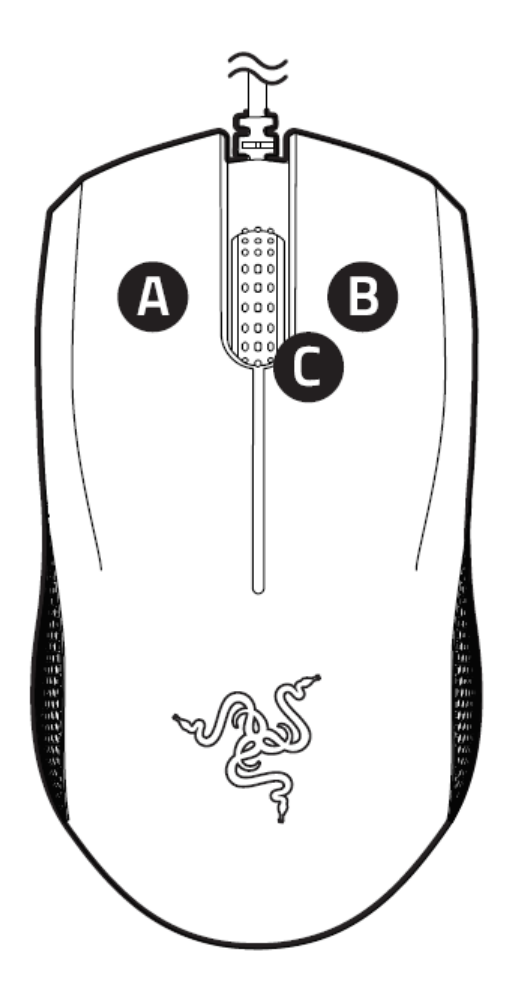

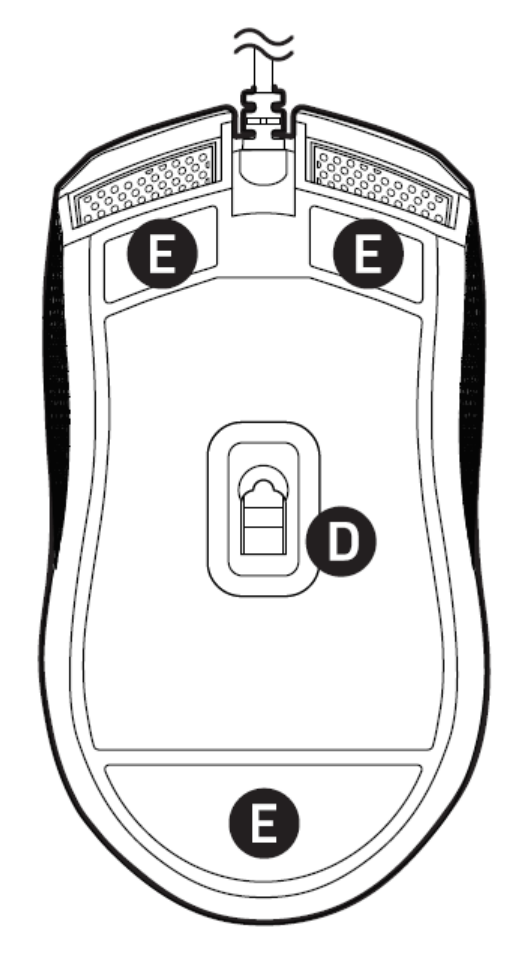

- A. Left mouse button
- B. Right mouse button
- C. Scroll wheel
- D. 2000DPI optical sensor
- E. Ultraslick mouse feet

# <span id="page-7-0"></span>5. INSTALLING YOUR RAZER ABYSSUS 2000

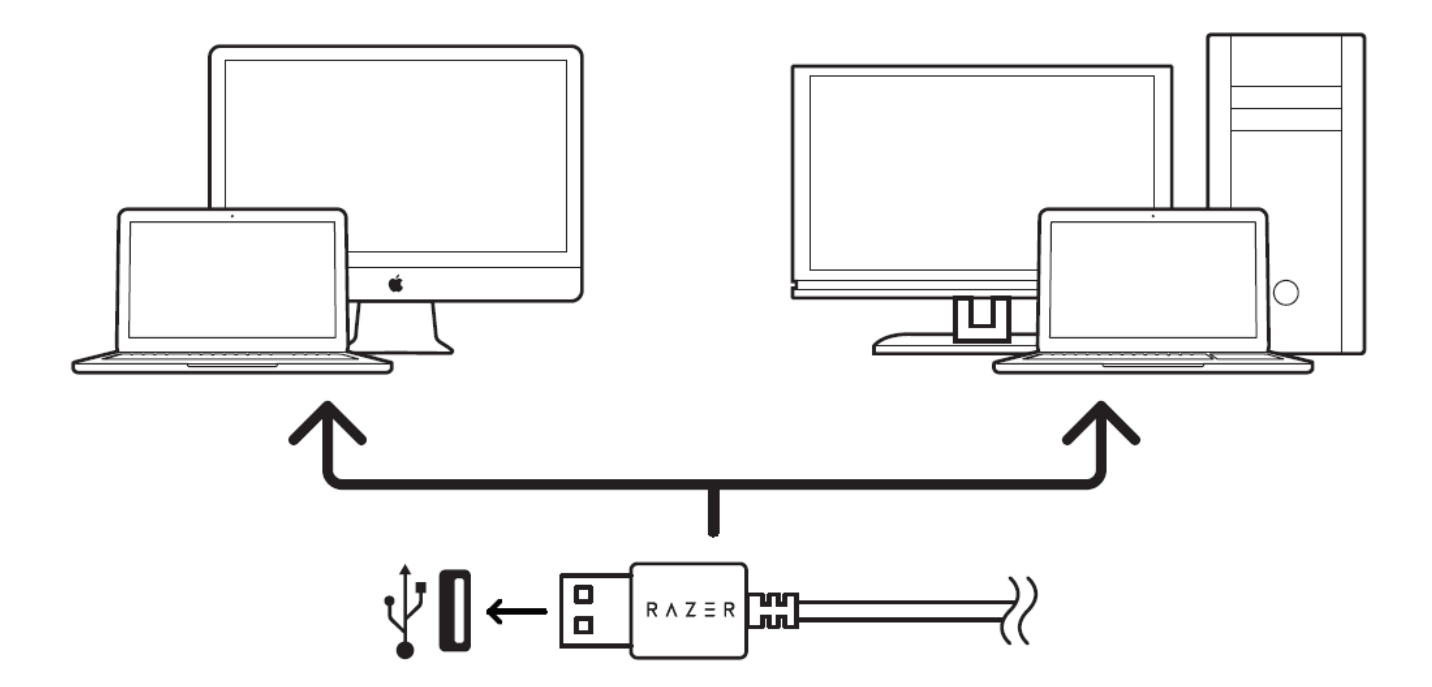

Step 1: Connect your Razer device to the USB port of your computer.

Step 2: Install Razer Synapse when prompted\* or download the installer from [razerzone.com/synapse.](http://www.razerzone.com/synapse)

Step 3: Create your Razer ID or log into Razer Synapse with an existing account.

*\*Applicable for Windows 8 or later.*

# <span id="page-8-0"></span>6. CONFIGURING YOUR RAZER ABYSSUS 2000

*Disclaimer: The features listed here require you to log in to Razer Synapse. These features are also subject to change based on the current software version and your Operating System.*

#### MOUSE TAB

The Mouse Tab is your default tab when you first install Razer Synapse. This tab allows you to customize your device's profiles, button assignments, performance and lighting.

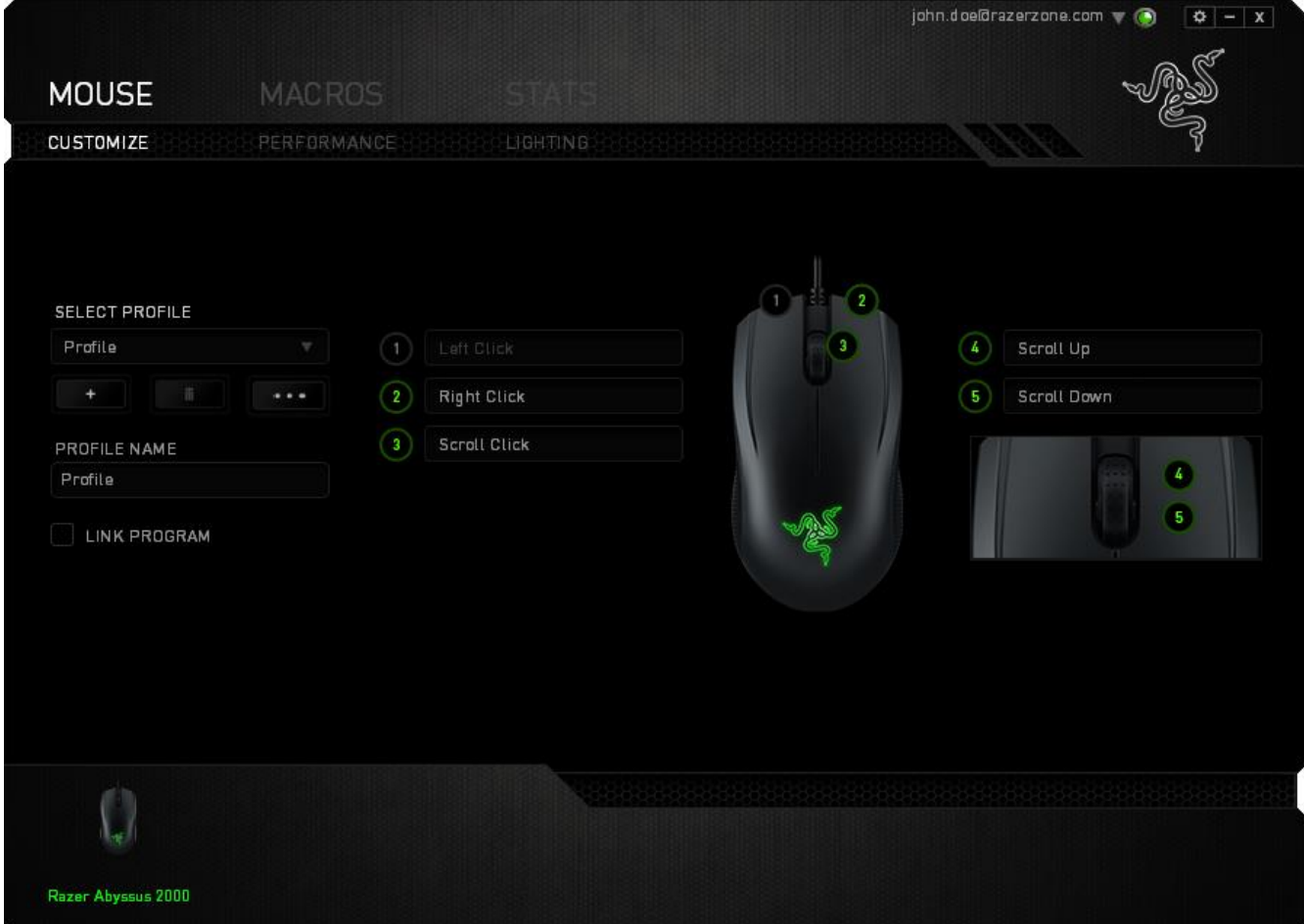

#### Profile

A Profile is a convenient way of organizing all your custom settings and you can have an infinite number of profiles at your disposal. Any changes made within each tab are automatically saved to the current profile and stored into the cloud servers.

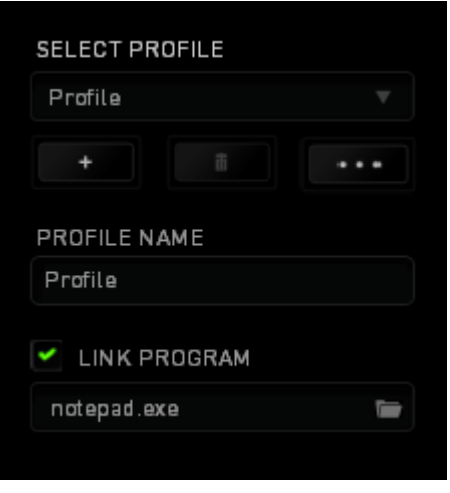

You can create a new profile by clicking the **button** button or delete the current profile by clicking

the **button. The button allows you to Copy, Import, and Export profiles. Your** current profile by default is named "Profile" however; you can rename it by typing on the text field below PROFILE NAME. Each profile can be set to automatically activate when you run a program or application through the use of the LINK PROGRAM option.

#### Customize Tab

The Customize Tab is where you can modify the basic functionalities of your device such as button assignments to suit your gaming needs. The changes made in this tab are automatically saved to your current profile.

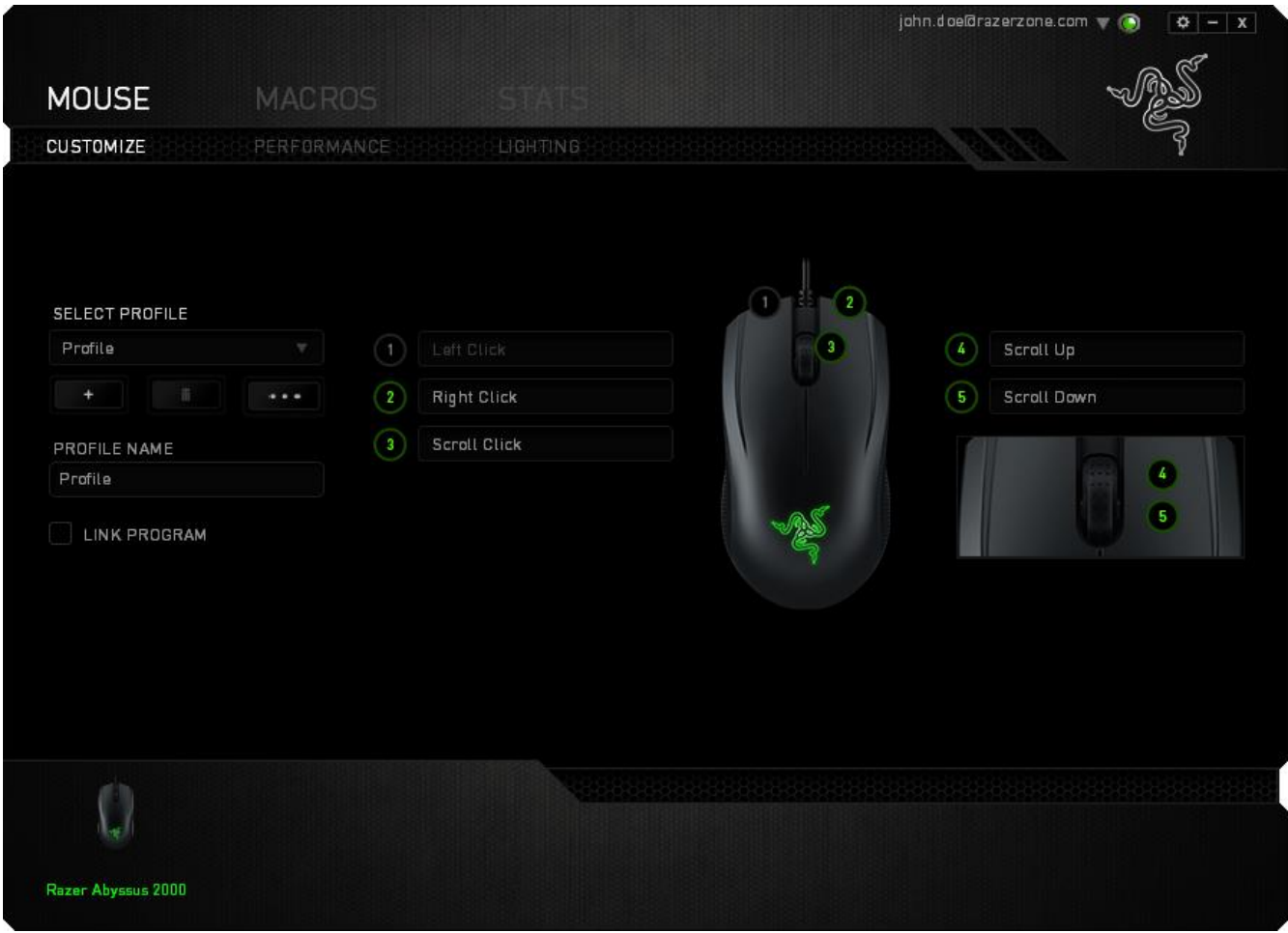

#### BUTTON ASSIGNMENT MENU

Initially, each key is set to DEFAULT. However, you may change the function of these buttons by clicking the desired button to access the Button Assignment Menu.

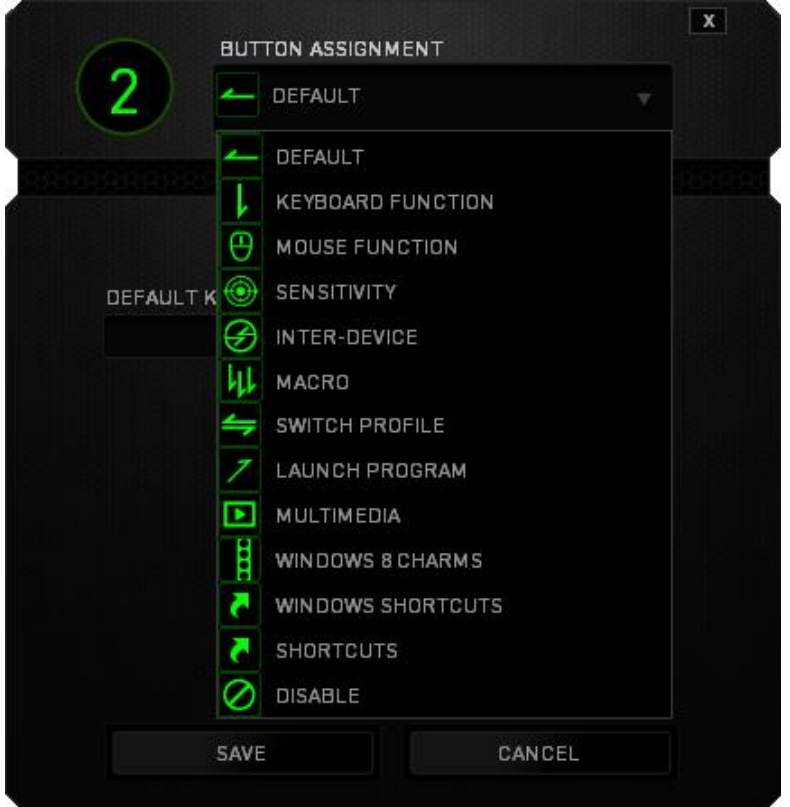

Listed below are the customization options and their description.

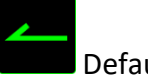

Default

This option enables you to return the key to its original function. To choose the DEFAULT, simply select it from the Button Assignment Menu.

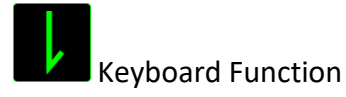

This option enables you to change any key into another keyboard function. To choose a keyboard function, select KEYBOARD FUNCTION from the Button Assignment Menu and enter the key you wish to use on the given field below. You may also include modifier keys such as Ctrl, Shift, Alt or any of those combinations.

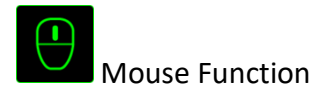

This option allows you to change any key into a mouse button function. To choose a mouse function, select MOUSE FUNCTION from the Button Assignment Menu and an ASSIGN BUTTON submenu will appear.

Listed below are the functions which you can choose from the Assign Button submenu:

- **EXECUTER:** Performs a left mouse click using the assigned button.
- **Right Click** Performs a right mouse click using the assigned button.
- **EXECTE:** Scroll Click Activates the universal scrolling function.
- **Double Click** Performs a double left click using the assigned button.
- **Mouse Button 4** Performs a "Backward" command for most internet browsers.
- **Mouse Button 5** Performs a "Forward" command for most internet browsers.
- **Scroll Up** Performs a "Scroll Up" command using the assigned button.
- **EXECTE IS COMPONEY A SCROLL STATE IS SET UP ASSET IS SET UP ASSET UP ASSET UP ASSET IS SCROOT FOLUTION.**
- **Scroll Left** Performs a "Scroll Left" command using the assigned button.
- **EXECTION Right** Performs a "Scroll Right" command using the assigned button.
- **E** Repeat Scroll Up Continuously performs a "Scroll Up" command as long as the assigned button is pressed.
- **Repeat Scroll Down** Continuously performs a "Scroll Down" command as long as the assigned button is pressed.

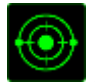

#### Sensitivity

Sensitivity refers to how fast the mouse pointer can travel across the screen. When you select the Sensitivity function from the dropdown menu, a sub-menu will appear which gives you access to the following options:

- **EXT** Sensitivity Clutch Change to a predefined sensitivity as long as the designated button is pressed. Releasing the button will return it to the previous sensitivity.
- **EXECUTE:** Sensitivity Stage Up Increase the current sensitivity by one stage. See the PERFORMANCE TAB to learn more about sensitivity stages.
- **EXECT** Sensitivity Stage Down Decrease the current sensitivity by one stage. See the PERFORMANCE TAB to learn more about sensitivity stages.
- On-The-Fly Sensitivity Readily adjust the current sensitivity using the assigned button. If On-The‐Fly Sensitivity has been set, pressing the designated button and moving the scroll wheel will produce a bar on your screen which would indicate your current sensitivity level.
- Cycle Up Sensitivity Stages Increase the current sensitivity stage by one and once it reaches the highest sensitivity stage, it will return to stage 1 when the button is pressed again. See the PERFORMANCE TAB to learn more about sensitivity stages.
- **Cycle Down Sensitivity Stages** Decrease the current sensitivity stage by one and once it reaches stage 1, it will return to the highest sensitivity stage when the button is pressed again. See the PERFORMANCE TAB to learn more about sensitivity stages.

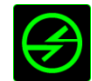

# **B**Inter-device

Inter-device allows you to change the functionality of other Razer Synapse enabled devices. Some of these functionalities are device-specific such as using your Razer gaming keyboard to change the Sensitivity Stage of your Razer gaming mouse. When you select Inter-device from the Button Assignment Menu, a sub-menu will appear.

DEVICE TO LINK allows you to choose which currently connected Razer device can be linked while FUNCTION allows you to choose which functionality you want to use for the linked device.

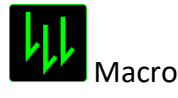

A Macro is a prerecorded sequence of keystrokes and button presses that is executed with precise timing. By setting a key to Macro, you can conveniently execute a chain of commands. When you select this option from the Button Assignment Menu, a submenu will appear which allows you to choose a prerecorded macro command. See the MACROS TAB to learn more about creating Macro commands.

# Switch Profile

The Switch Profile enables you to change profiles on the fly and immediately load all your preconfigured settings. When you select Switch Profile from the Button Assignment Menu, a sub-menu will appear that will allow you to choose which profile to use. An on-screen display will automatically appear whenever you switch profiles.

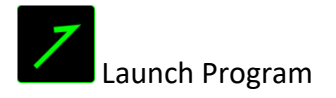

Launch Program allows you to launch a program or a website using the assigned key. When you select Launch Program from the Button Assignment Menu, two options will appear which allow you to search for the specific program you want to open or write the address of the website you want to visit.

# Multimedia Function

This option allows you to bind multimedia playback controls to your device. After selecting Multimedia Function, a submenu will appear. Listed below are the multimedia playback controls you can choose from the submenu:

- Volume Down Decreases the audio output.
- Volume Up Increases the audio output.
- Mute Volume Mutes the audio.
- Mic Volume Up Increases the microphone volume.
- Mic Volume Down Decreases the microphone volume.
- Mute Mic Mutes the microphone.
- Mute All Mute both microphone and audio output.
- Play / Pause Play, pause, or resume playback of the current media.
- Previous Track Play the previous track.
- Next Track Play the next track.

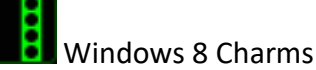

This option enables you to assign the key into an Operating System shortcut command. For more information please visit:<http://windows.microsoft.com/en-us/windows-8/getting-around-tutorial>

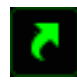

Windows Shortcuts

This option enables you to assign the key into an Operating System shortcut command. For more information, please visit:<http://support.microsoft.com/kb/126449>

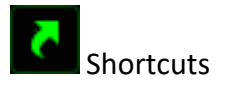

This option enables you to assign the key into an Operating System shortcut command. For more information, please visit:<http://support.apple.com/kb/ht1343>

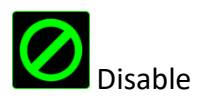

This option renders the assigned key unusable. Use Disable if you do not want to use the key or if it interferes with your gaming.

#### PERFORMANCE TAB

The Performance Tab allows you to enhance the speed and precision of your mouse pointer. Similar to the Customize Tab, the changes made here are automatically saved to your current profile.

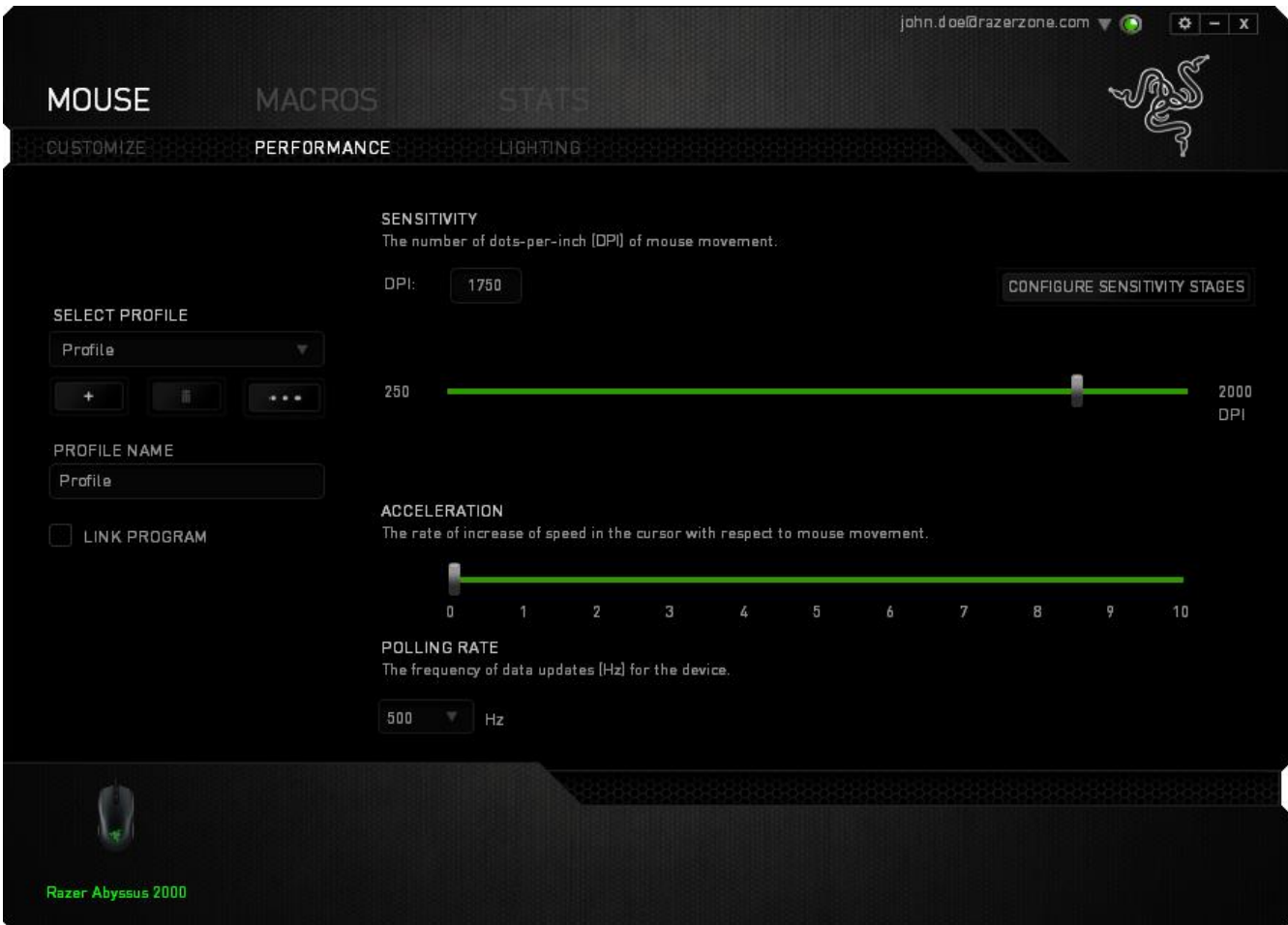

Listed below are the performance options and their descriptions.

#### **Sensitivity**

Sensitivity pertains to how much effort is needed to move the mouse pointer in any direction. The higher the sensitivity, the more responsive the mouse will be. (Recommended setting: 1600 – 1800)

#### **Configure Sensitivity Stages**

A sensitivity stage is a preset sensitivity value. You can create up to 5 different sensitivity stages which you can cycle through using the sensitivity stage up/down buttons. You may use the *ENABLE X-Y SENSITIVITY* concurrently with this option. Note that whenever you configure a sensitivity stage, your current sensitivity will match that setting.

#### **Acceleration**

Acceleration increases the cursor's movement speed depending on how quickly you move the mouse. The higher the value, the faster the mouse accelerates. (Recommended settings: Windows 0, Mac 5)

#### **Polling Rate**

The higher the polling rate, the more often the computer receives information about the status of your mouse, thus increasing the mouse pointer's reaction time. You can switch between 125Hz (8ms), 500Hz (2ms) and 1000Hz (1ms) by selecting your desired polling rate on the dropdown menu. (Recommended setting: 500Hz – 1000Hz)

#### LIGHTING TAB

Turn on/off the Razer logo light on the Razer Abyssus 2000. Similar to the previous tabs, the changes made here are also automatically saved to your current profile.

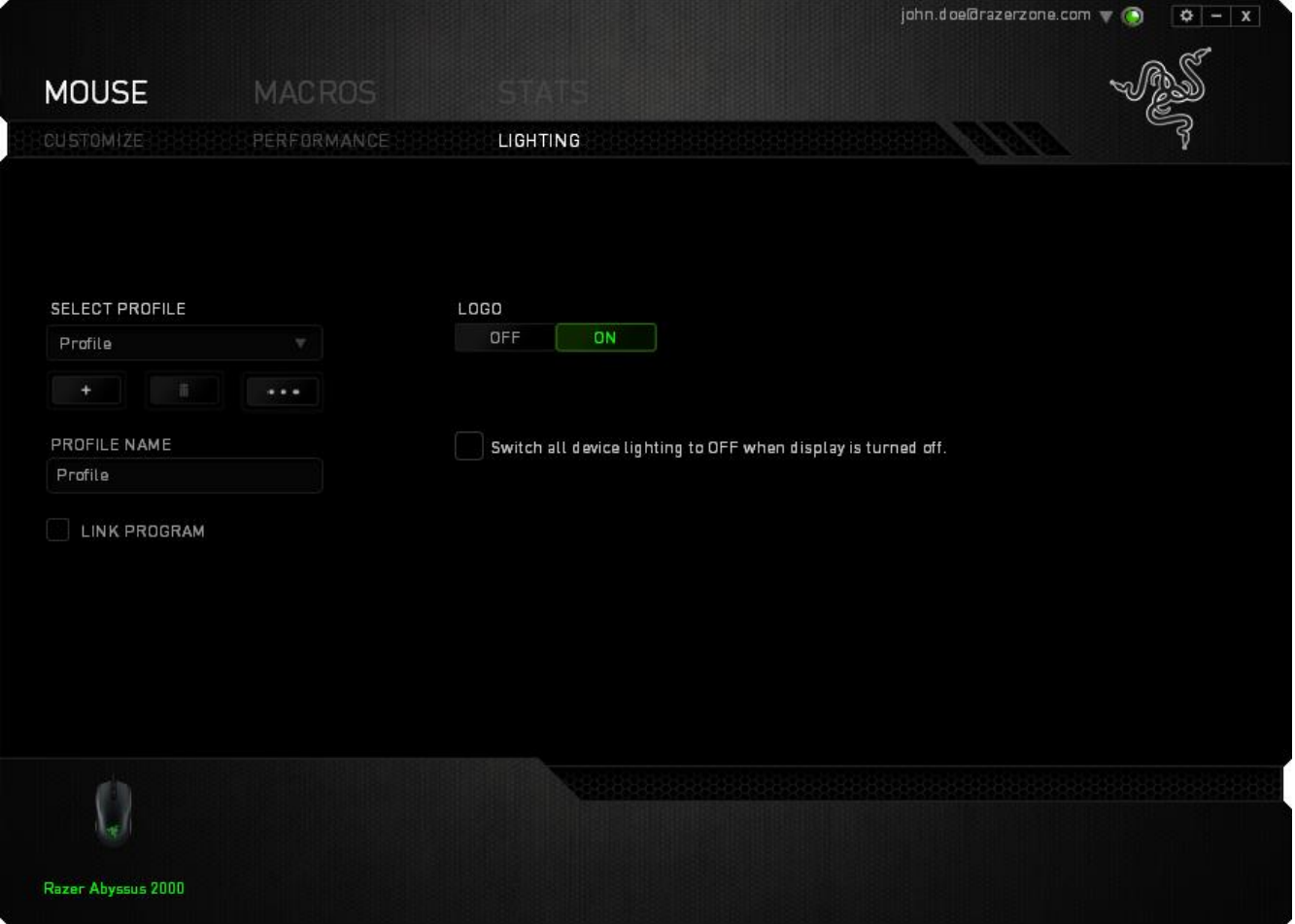

#### MACROS TAB

The Macros Tab allows you to create a series of precise keystrokes and button presses. This tab also allows you to have numerous macros and extremely long macro commands at your disposal.

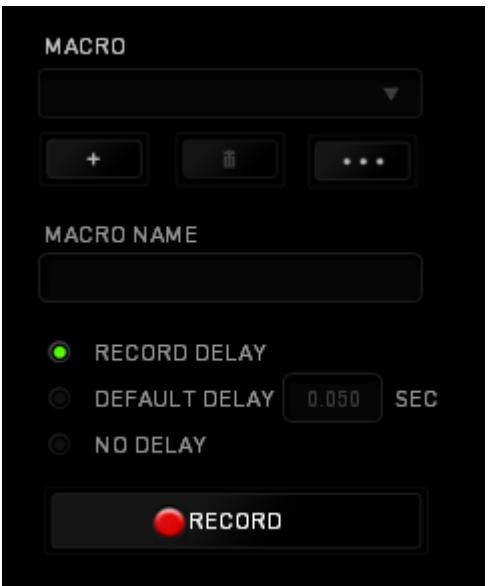

The Macro section works similarly to Profile wherein you can rename a macro by typing on the field below *MACRO NAME*. There are also other options available in the macro section such as creating a

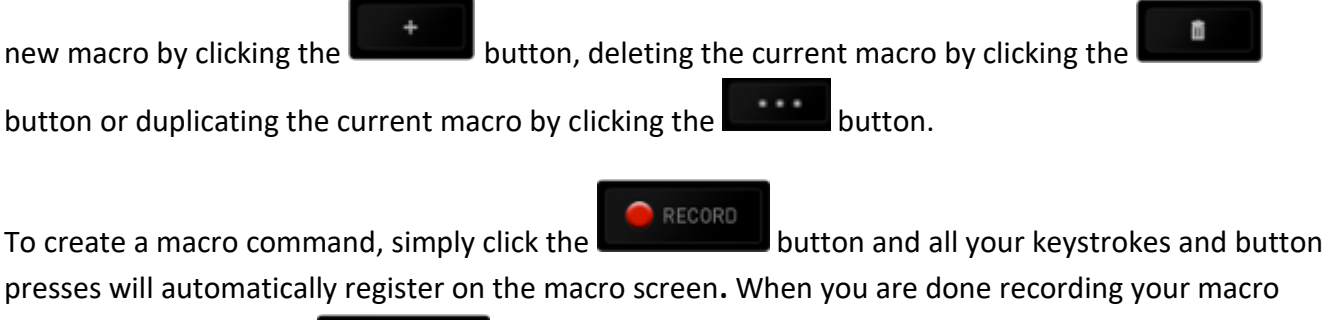

commands, click on the **button to end the session.** 

The Macro section allows you to input the delay in-between commands. In *RECORD DELAY* the delay in-between commands are registered as how it is entered. The *DEFAULT DELAY* uses a predefined time (expressed in seconds) as the delay. And *NO DELAY* omits all the pauses in-between keystrokes and button presses.

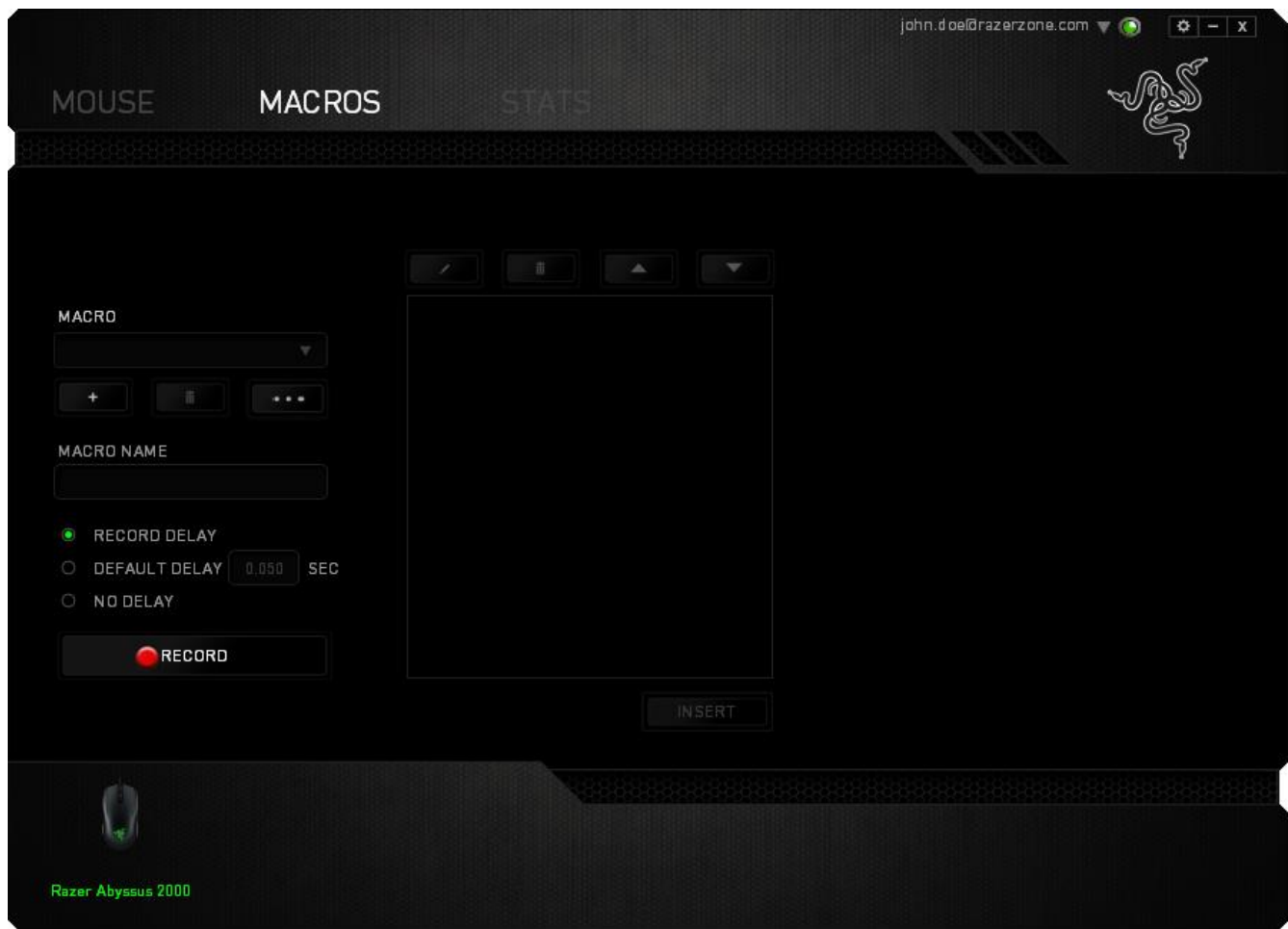

*Note: You may use up to three decimal places when inserting values on the seconds (sec) field.*

Once you have recorded a macro, you may edit the commands you have entered by selecting each command on the macro screen. Each keystroke or button press is arranged sequentially with the first command shown at the top of the screen.

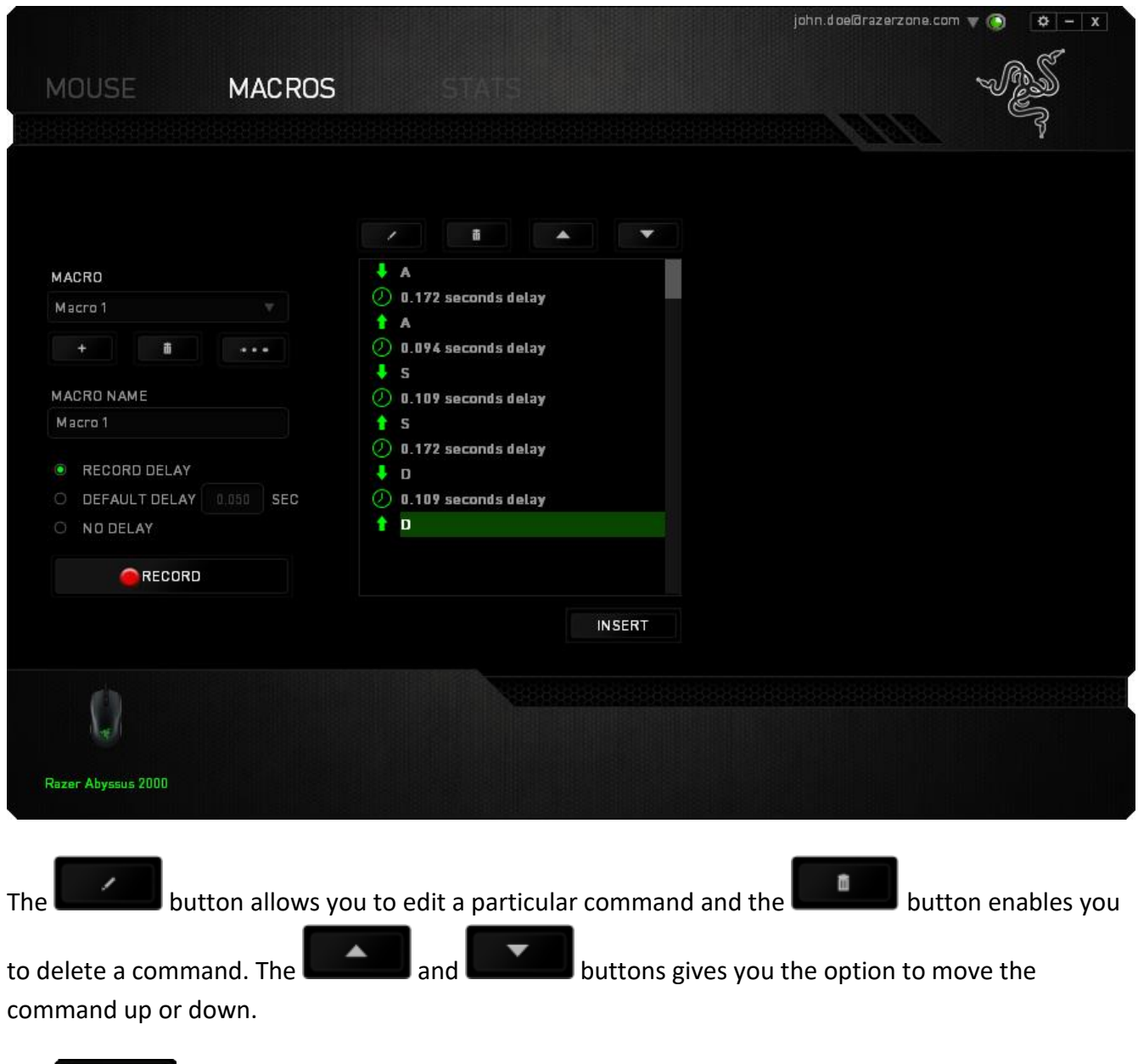

The **button allows you to put in additional keystrokes, button presses or time delays either** before or after the selected command.

Once you have pressed the **button, a new display window will appear beside the list of** macro commands. The dropdown menu on this window allows you to choose a keystroke or a delay to be added in before or after the highlighted macro command.

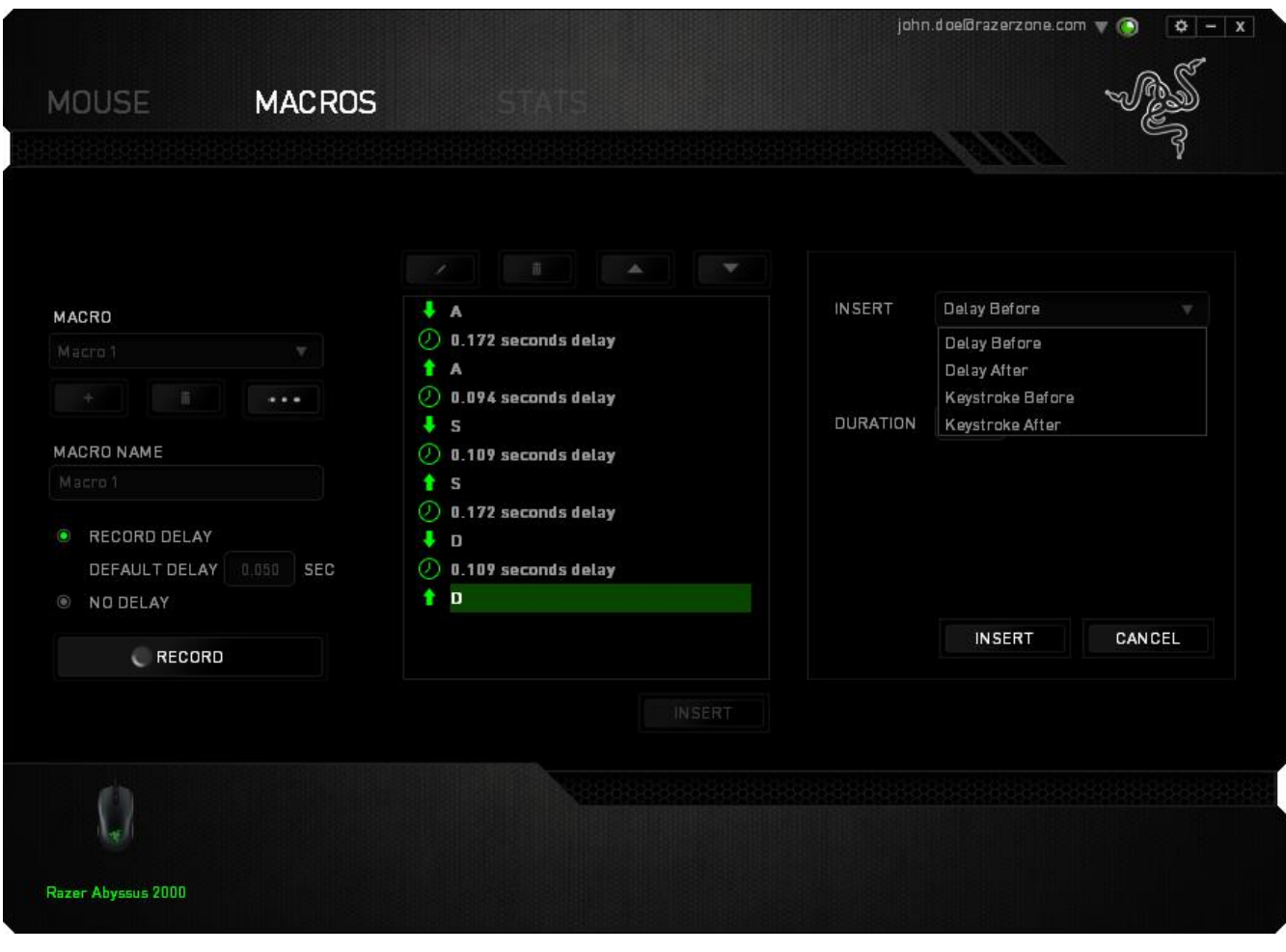

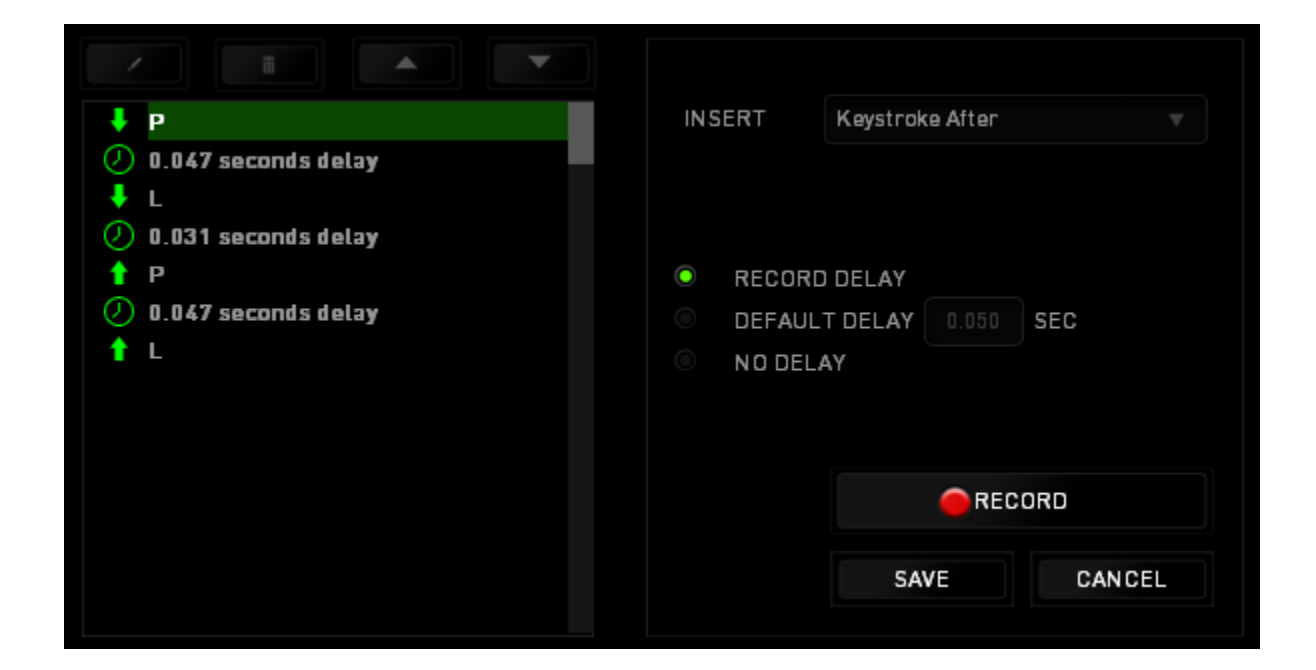

RECORD You may add in a new set of macro commands by clicking the **button** button on the keystroke menu; or input time delays on the duration field using the delay menu.

 $\overline{\phantom{a}}$ ↓ p **INSERT** Delay Before  $\oslash$  0.047 seconds delay ↓ L  $\oslash$  0.031 seconds delay  $P$ **DURATION**  $0.050$ **SEC**  $\oslash$  0.047 seconds delay  $tL$ **INSERT** CANCEL

## STATS & HEATMAPS

*Note: The images shown here are for reference only and may differ from the actual device.*

Stats & Heatmaps help you analyze your gameplay by tracking your in-game mouse clicks, mouse movement and keyboard usage and visualizing it in form of heatmap overlays. This function is disabled by default. To enable this function, click the notification icon next to your user name in the Razer Synapse window and select "Enable Stats & Heatmaps".

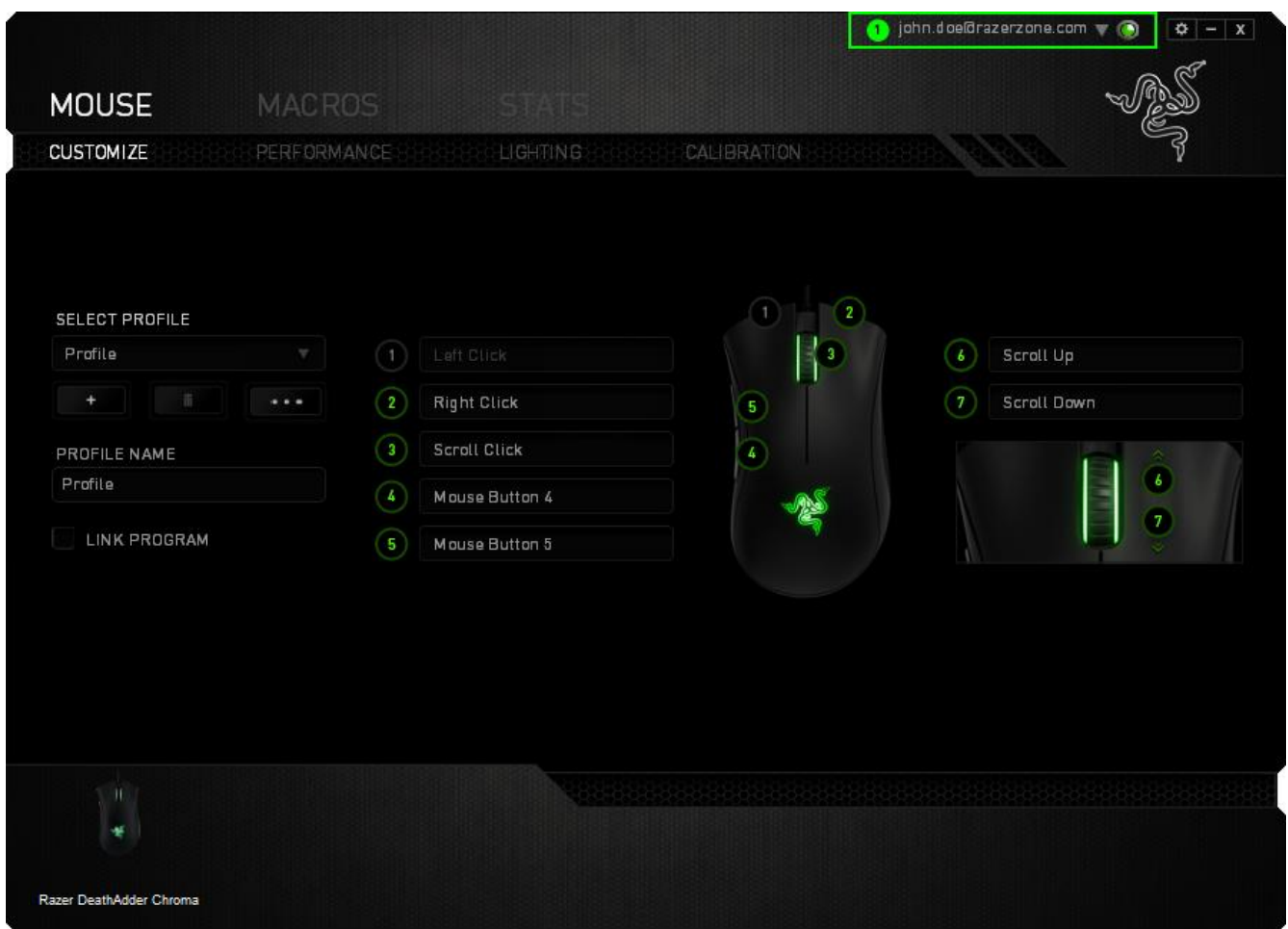

Confirm to enable the function in the dialog box that appears. Return to Razer Synapse and a new "Stats" tab will be available. Simply click the tab to open the function window.

#### Games List

Stats & Heatmaps work by tracking the usage of all supported devices for each game. When the feature is enabled, it automatically scans your system for installed games and adds them to the Games List located on the left side of the screen. Click  $\blacksquare$  to show or hide the Games List.

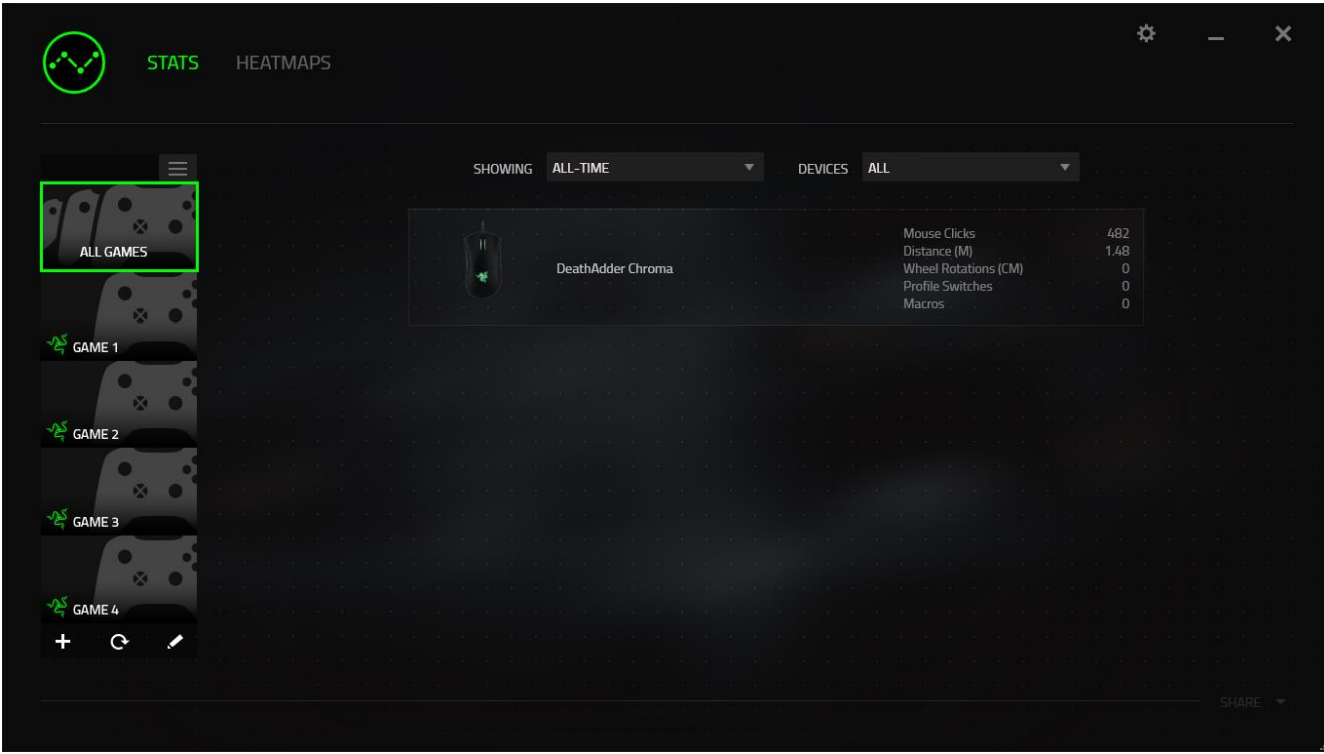

From this list, you can add more games that have not been automatically detected, using the

button, edit games with the  $\leq$  button or re-scan your system with the  $\geq$  button to search for newly installed games.

#### Stats Tab

By default, the Stats Tab shows you the overall statistics of all your Razer devices for all games and all time. You can select a specific game via the game list on the left side, change the time period using the *SHOWING* dropdown menu, or the Razer device using the *DEVICES* dropdown menu.

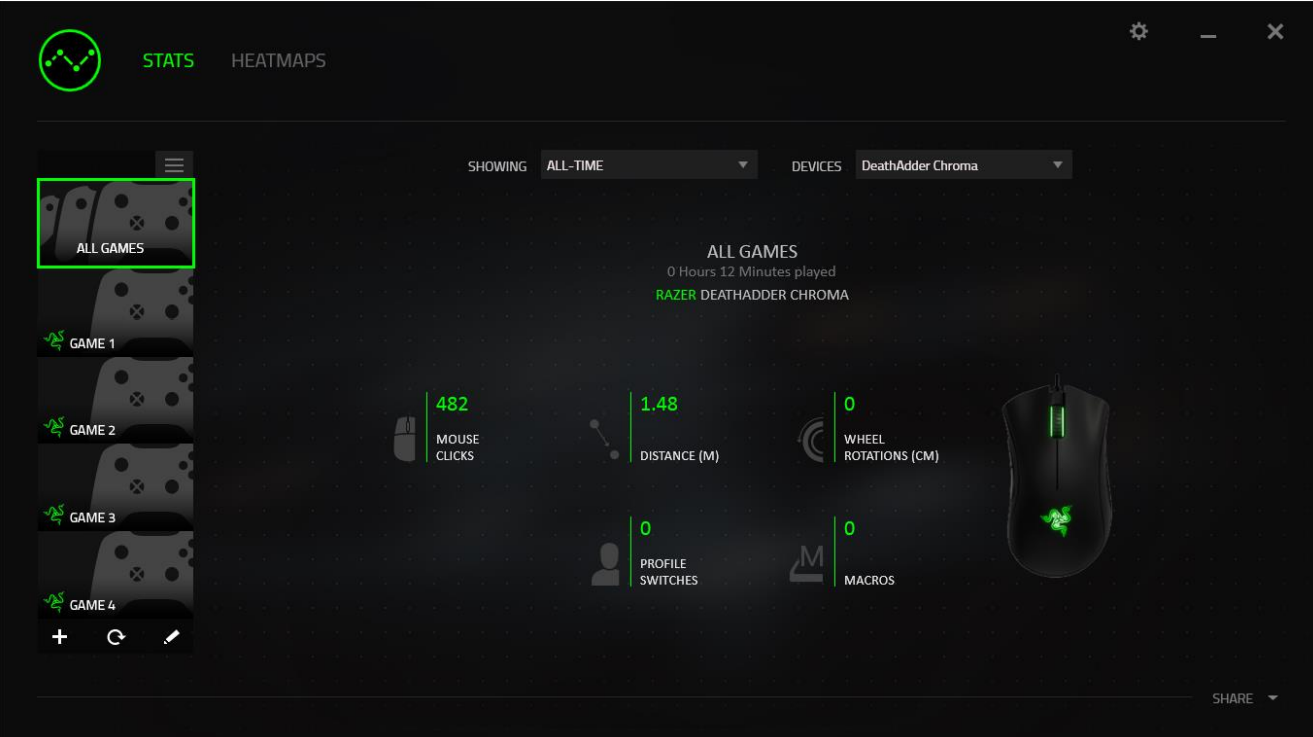

#### Heatmaps Tab

Heatmaps Tab shows detailed information about your Razer device's in-game usage. This includes:

▪ The **Mouse Clicks** tab, a heat map showing the frequency of mouse clicks on different spots of your screen.

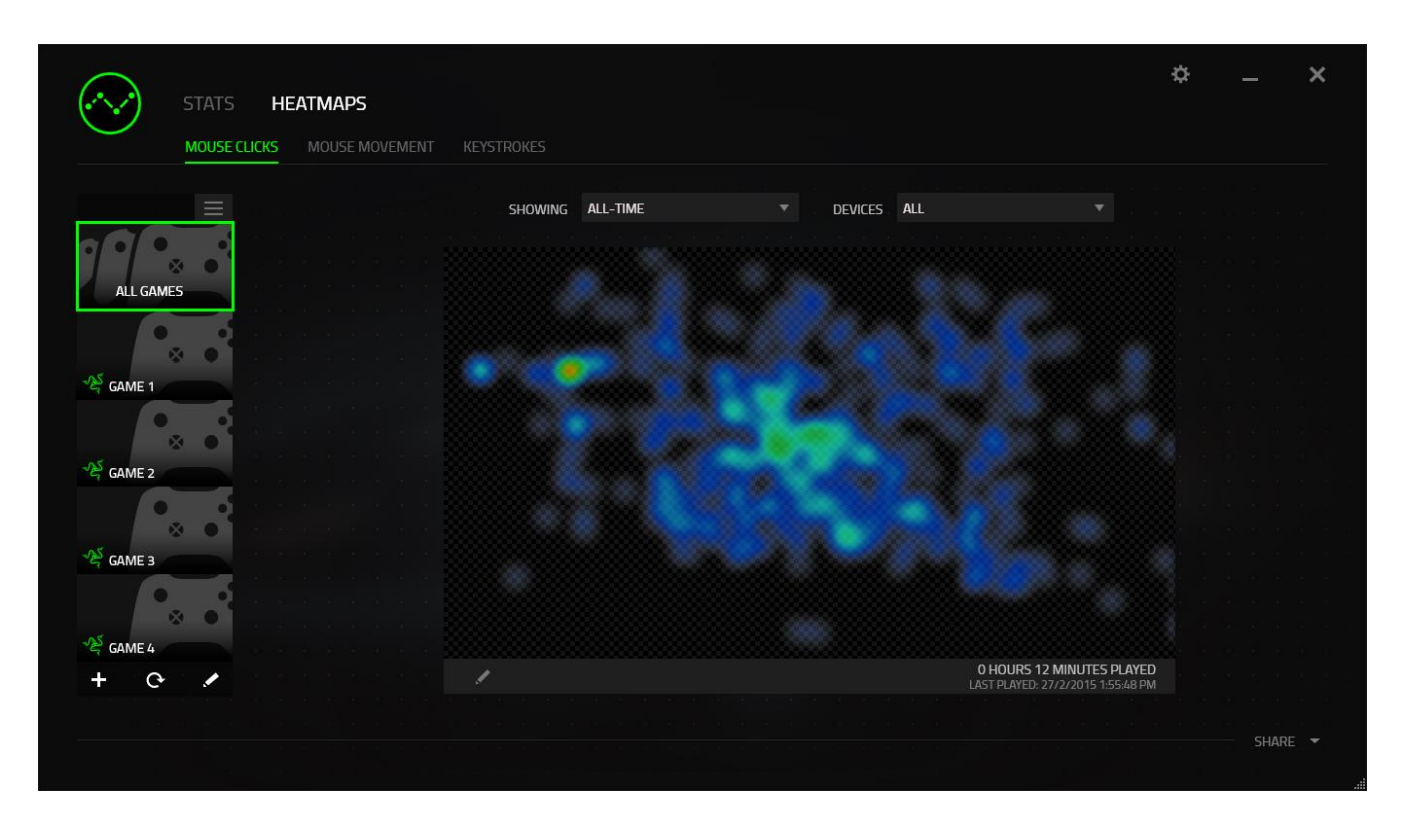

▪ The **Mouse Movement** tab which shows the movement of your mouse cursor during game play. This tab also displays the locations on screen where your mouse cursor stops in the form of white dots. The longer your cursor hovers at that spot, the larger the dot.

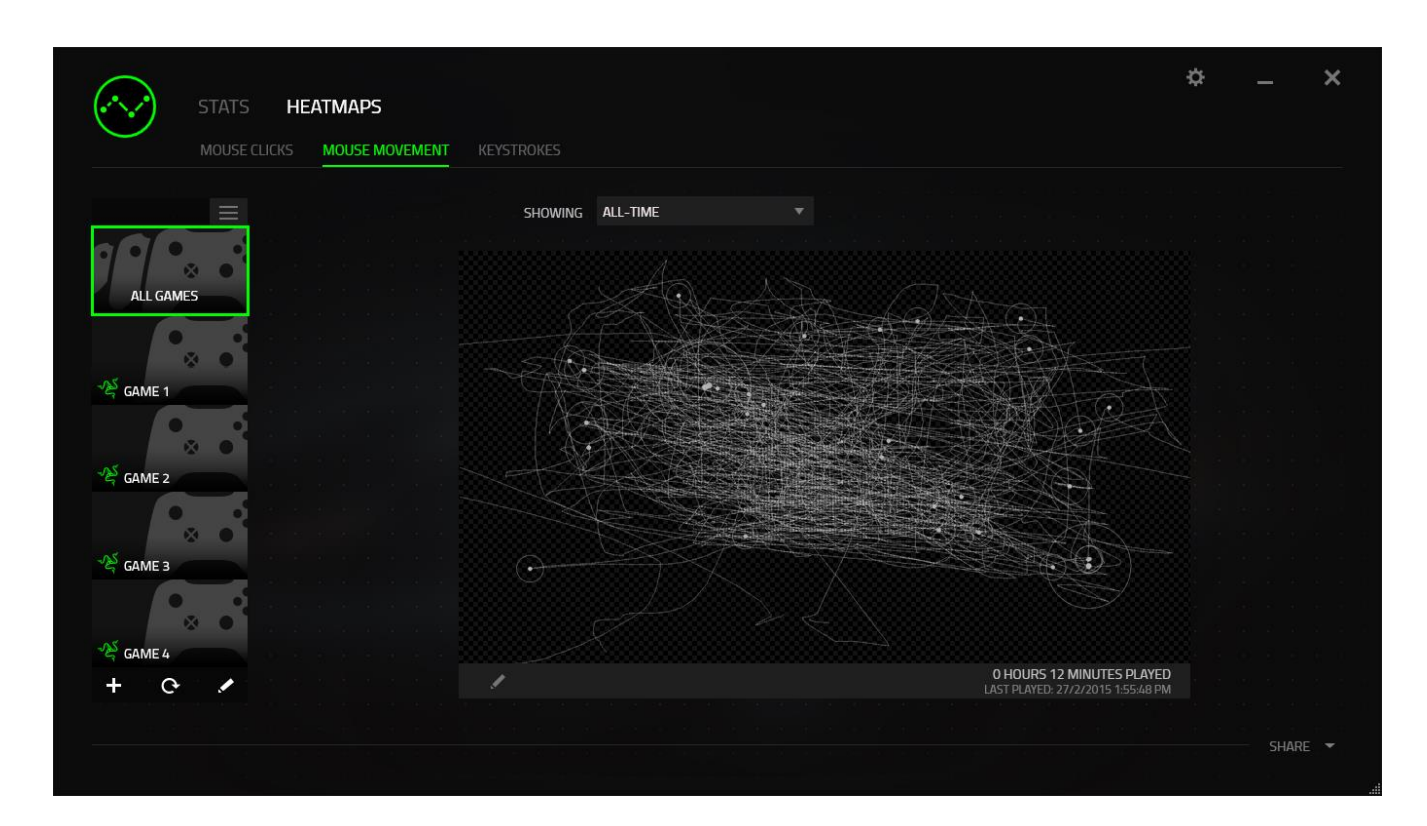

Mouse heatmaps can be overlayed on game screenshots.

Editing the Heatmap Image

Click to change the background image and/or transparency of the heatmap overlay

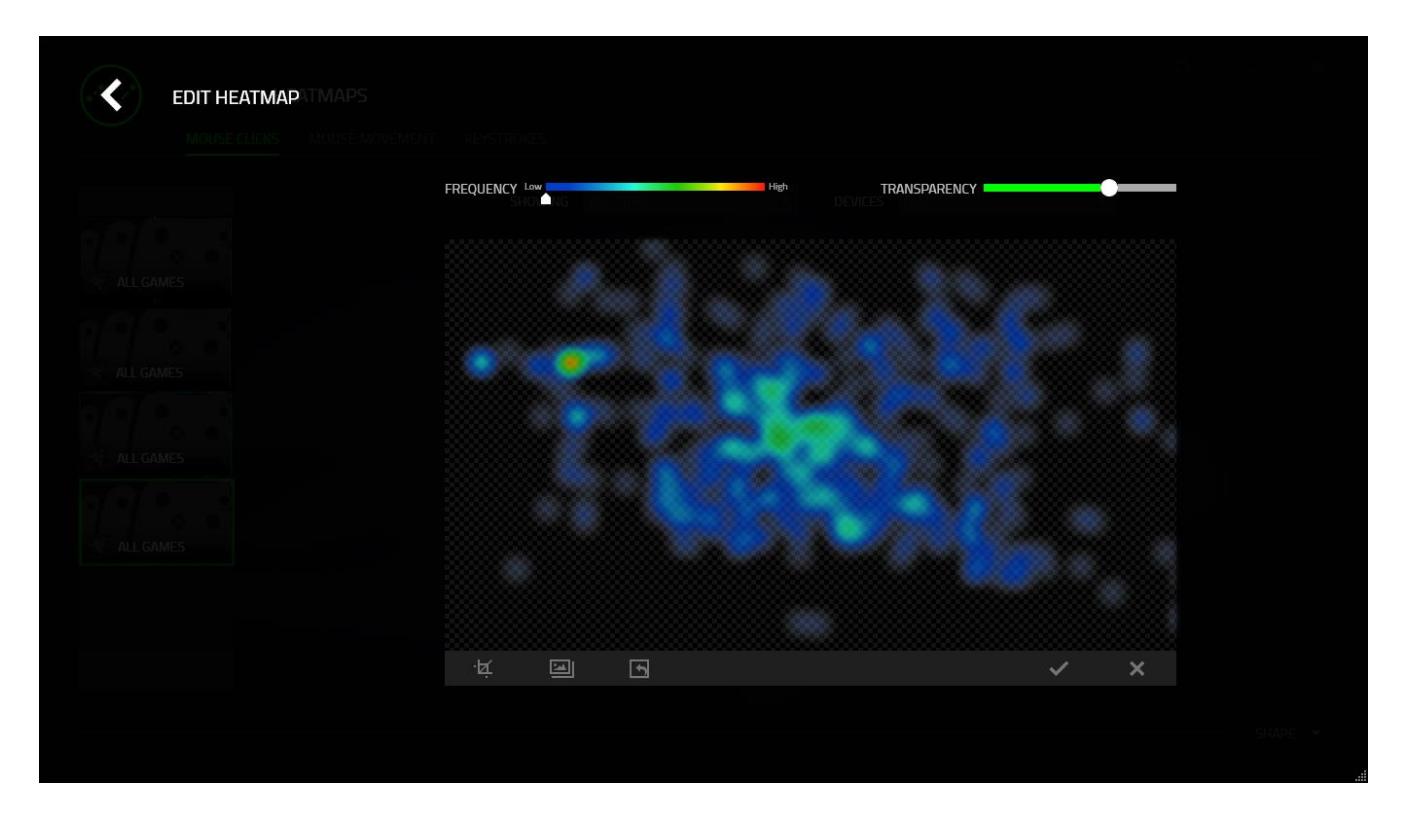

Here you can also adjust the transparency of the heatmap overlay on the background image.

Click  $\leq$  to save the changes or  $\overline{\leq}$  to exit without saving.

#### *Social Media*

You can share your heatmap image on social media networks such as Facebook or Twitter directly from Razer Synapse.

From the **Heatmaps** tab, click the **Share** button on the bottom right of the screen. You will be prompted to login to the selected social media using an existing account if you have not already done so.

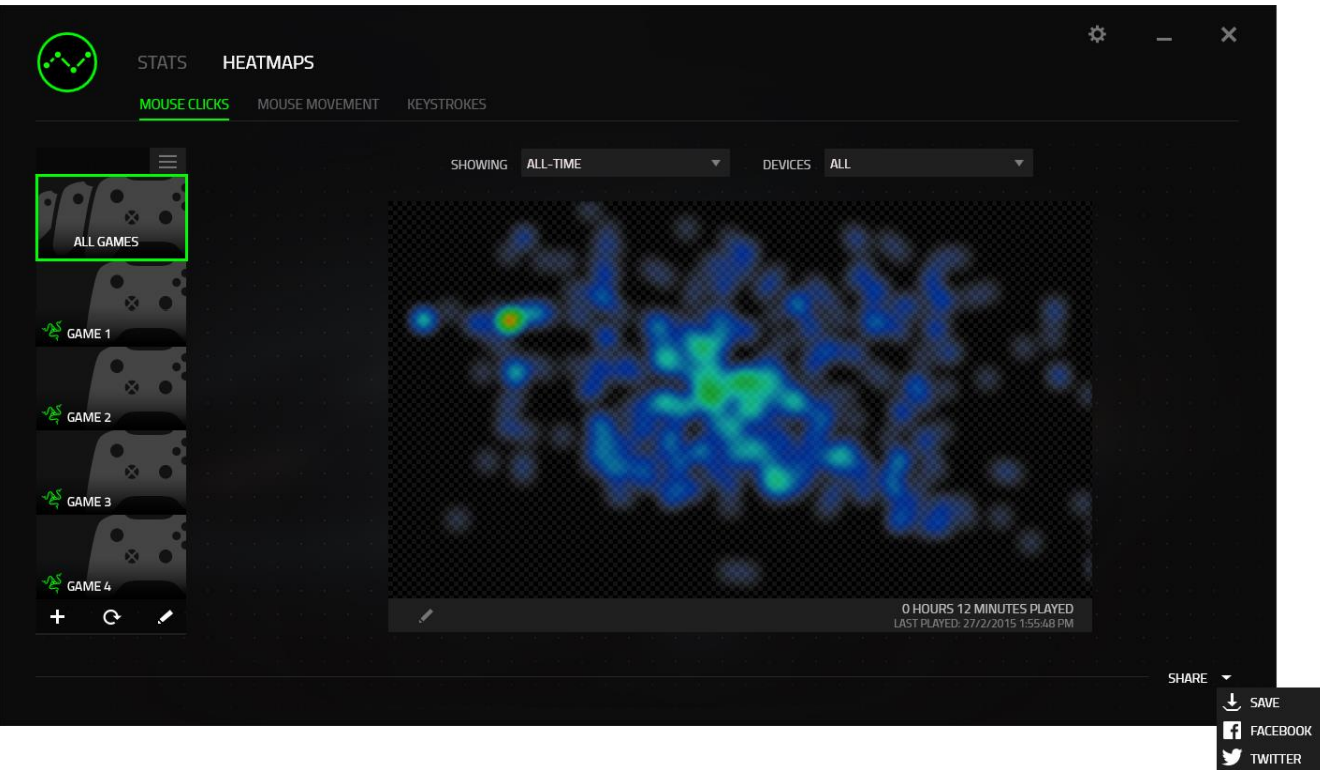

You can also login to your social media accounts first from the "SETTINGS" screen. From the Stats &

Heatmaps window, click . Select the "ACCOUNTS" tab. Click **CONNECT** next to the social media network you wish to sync with. Enter your login details and wait for the connection to complete.

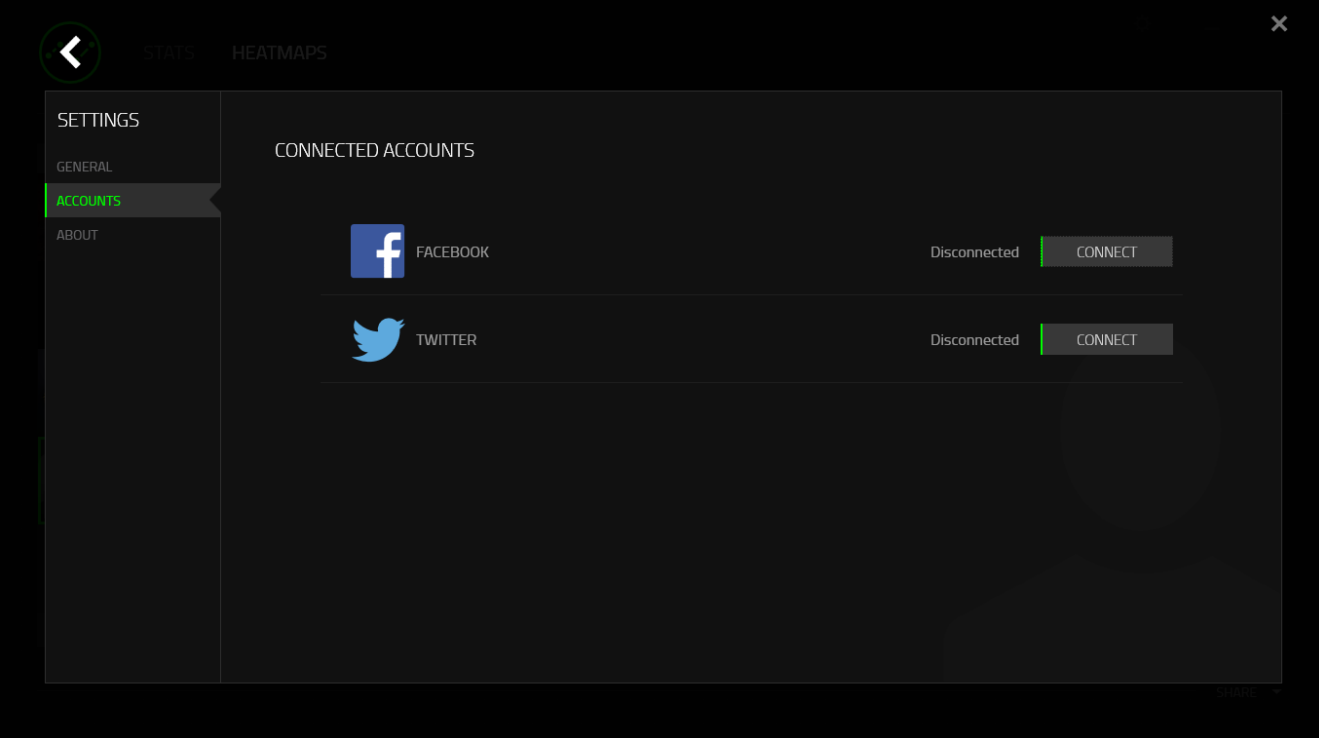

# <span id="page-31-0"></span>7. SAFETY AND MAINTENANCE

#### SAFETY GUIDELINES

In order to achieve maximum safety while using your Razer Abyssus 2000, we suggest that you adopt the following guidelines:

Avoid looking directly at the tracking beam of your mouse or pointing the beam in anyone else's eye. Note that the tracking beam is NOT visible to the naked human eye and is set on an Always-On mode.

Should you have trouble operating the device properly and troubleshooting does not work, unplug the device and contact the Razer hotline or go to [www.razersupport.com](http://www.razersupport.com/) for support. Do not attempt to service or fix the device yourself at any time.

Do not take apart the device (doing so will void your warranty) and do not attempt to operate it under abnormal current loads.

Keep the device away from liquid, humidity or moisture. Operate the device only within the specific temperature range of 0°C (32°F) to 40°C (104°F). Should the temperature exceed this range, unplug and switch off the device in order to let the temperature stabilize to an optimal level.

#### COMFORT

Research has shown that long periods of repetitive motion, improper positioning of your computer peripherals, incorrect body position, and poor habits may be associated with physical discomfort and injury to nerves, tendons, and muscles. Below are some guidelines to avoid injury and ensure optimum comfort while using your Razer Abyssus 2000.

- 1. Position your keyboard and monitor directly in front of you with your mouse next to it. Place your elbows next to your side, not too far away and your mouse within easy reach.
- 2. Adjust the height of your chair and table so that the keyboard and mouse are at or below elbow height.
- 3. Keep your feet well supported, posture straight and your shoulders relaxed.
- 4. During gameplay, relax your wrist and keep it straight. If you do the same tasks with your hands repeatedly, try not to bend, extend or twist your hands for long periods.
- 5. Do not rest your wrists on hard surfaces for long periods. Use a wrist rest to support your wrist while gaming.
- 6. Customize the buttons on your mouse to suit your style of gaming in order to minimize repetitive or awkward motions while gaming.
- 7. Make sure that your mouse fits comfortably in your hands.
- 8. Do not sit in the same position all day. Get up, step away from your desk and do exercises to stretch your arms, shoulders, neck and legs.
- 9. If you should experience any physical discomfort while using your mouse, such as pain, numbness, or tingling in your hands, wrists, elbows, shoulders, neck or back, please consult a qualified medical doctor immediately.

#### MAINTENANCE AND USE

The Razer Abyssus 2000 requires minimum maintenance to keep it in optimum condition. Once a month we recommend you unplug the device from the USB port and clean it using a soft cloth or cotton swab with a bit of warm water to prevent dirt buildup. Do not use soap or harsh cleaning agents.

To get the ultimate experience in movement and control, we highly recommend a premium mousing surface from Razer. Some surfaces will cause undue wear on the feet requiring constant care and eventual replacement.

Do note that the sensor of the Razer Abyssus 2000 is 'tuned' or optimized especially for the Razer mousing surfaces. This means that the sensor has been tested extensively to confirm that the Razer Abyssus 2000 reads and tracks best on Razer mousing surfaces.

## <span id="page-33-0"></span>8. LEGALESE

#### COPYRIGHT AND INTELLECTUAL PROPERTY INFORMATION

Copyright ©2016 Razer Inc. All rights reserved. Razer, For Gamers By Gamers, and the triple-headed snake logo are trademarks or registered trademarks of Razer Inc. and/or affiliated companies in the United States or other countries. All other trademarks are the property of their respective owners.

Windows and the Windows logo are trademarks of the Microsoft group of companies.

Mac OS, Mac and the Mac logo are trademarks or registered trademarks of Apple.

Razer Inc. ("Razer") may have copyright, trademarks, trade secrets, patents, patent applications, or other intellectual property rights (whether registered or unregistered) concerning the product in this Master Guide. Furnishing of this Master Guide does not give you a license to any such copyright, trademark, patent or other intellectual property right. The Razer Abyssus 2000 (the "Product") may differ from pictures whether on packaging or otherwise. Razer assumes no responsibility for such differences or for any errors that may appear. Information contained herein is subject to change without notice.

#### LIMITED PRODUCT WARRANTY

For the latest and current terms of the Limited Product Warranty, please visit [www.razerzone.com/warranty.](http://www.razerzone.com/warranty)

#### LIMITATION OF LIABILITY

Razer shall in no event be liable for any lost profits, loss of information or data, special, incidental, indirect, punitive or consequential or incidental damages, arising in any way out of distribution of, sale of, resale of, use of, or inability to use the Product. In no event shall Razer's liability exceed the retail purchase price of the Product.

#### COSTS OF PROCUREMENT

For the avoidance of doubt, in no event will Razer be liable for any costs of procurement unless it has been advised of the possibility of such damages, and in no case shall Razer be liable for any costs of procurement liability exceeding the retail purchase price of the Product.

#### GENERAL

These terms shall be governed by and construed under the laws of the jurisdiction in which the Product was purchased. If any term herein is held to be invalid or unenforceable, then such term (in so far as it is invalid or unenforceable) shall be given no effect and deemed to be excluded without invalidating any of the remaining terms. Razer reserves the right to amend any term at any time without notice.